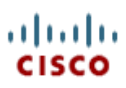

# **Exemple de configuration d'ASA avec WebVPN et authentification unique à l'aide d'ASDM et de NTLMv1**

### **Contenu**

Introduction Conditions préalables Conditions requises Composants utilisés Conventions Configurez Ajoutez un serveur d'AAA pour l'authentification de domaine windows Créez un certificat Auto-signé Webvpn d'enable sur l'interface extérieure Configurez une liste URL pour vos serveurs internes Configurez une stratégie de groupe interne Configurez un groupe de tunnel Configurez l'Automatique-ouverture de session pour un serveur Configuration finale ASA Vérifiez Testez une procédure de connexion de webvpn Sessions de surveillance Débuggez une session de webvpn Dépannez **Informations connexes**

## **Introduction**

Ce document explique comment configurer le dispositif de sécurité adaptatif (ASA) de Cisco pour transmettre automatiquement les identifiants de connexion de l'utilisateur WebVPN, ainsi que l'authentification secondaire, aux serveurs qui nécessitent une validation supplémentaire de la connexion dans Windows Active Directory exécutant NT LAN Manager version 1 (NTLMv1). Cette fonctionnalité est connue en tant qu'authentification unique. Le document propose des liens configurés pour qu'un groupe WebVPN spécifique puisse transmettre ces informations d'authentification de l'utilisateur, éliminant de ce fait plusieurs demandes d'authentification. Cette fonctionnalité peut également être utilisée pour la configuration globale ou pour la configuration de l'utilisateur.

## **Conditions préalables**

#### **Conditions requises**

Assurez-vous que vous répondez à ces exigences avant d'essayer cette configuration :

Assurez-vous que des autorisations NTLMv1 et de Windows pour les utilisateurs de la cible VPN sont configurées. Consultez votre documentation Microsoft pour plus d'informations sur des droits d'accès de domaine windows.

#### **Composants utilisés**

Les informations contenues dans ce document sont basées sur les versions de matériel et de logiciel suivantes :

- $\bullet$  Cisco ASA 7.1(1)
- Cisco Adaptive Security Device Manager (ASDM) 5.1(2)
- Internet Information Services de Microsoft (IIS)

Les informations contenues dans ce document ont été créées à partir des périphériques d'un environnement de laboratoire spécifique. Tous les périphériques utilisés dans ce document ont démarré avec une configuration effacée (par défaut). Si votre réseau est opérationnel, assurez-vous que vous comprenez l'effet potentiel de toute commande.

#### **Conventions**

Pour plus d'informations sur les conventions utilisées dans ce document, reportez-vous à Conventions relatives aux conseils techniques Cisco.

## **Configurez**

Dans cette section, vous êtes présenté avec les informations pour configurer l'ASA en tant que serveur de webvpn avec SSO.

**Remarque:** Utilisez l'outil Command Lookup Tool (clients enregistrés seulement) pour obtenir plus d'informations sur les commandes utilisées dans cette section.

#### **Ajoutez un serveur d'AAA pour l'authentification de domaine windows**

Terminez-vous ces étapes pour configurer l'ASA pour utiliser un contrôleur de domaine pour l'authentification.

**La configuration** choisie **> le Properties > l'AAA installé > des serveurs d'AAA** et cliquent sur Add. Fournissez un nom pour le groupe 1. de serveurs, tel que Windows\_NT, et choisissez le **Domaine NT** comme protocole.

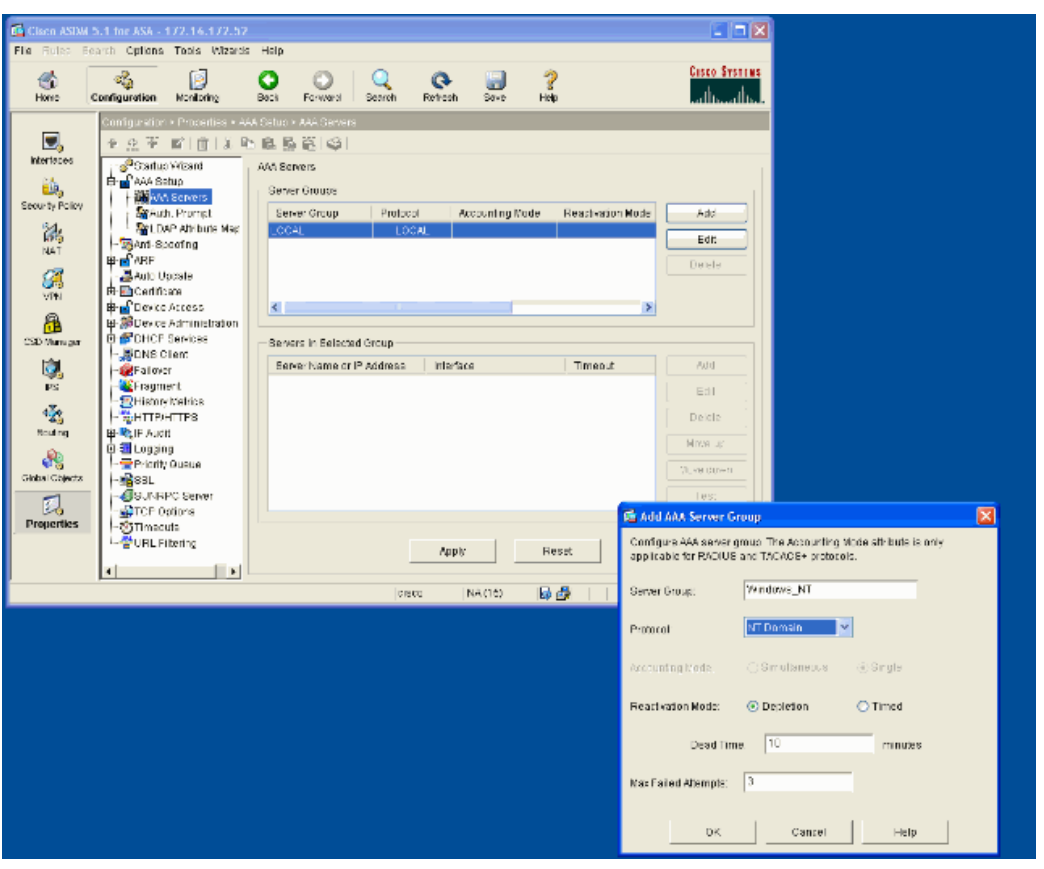

2. Ajoutez des Windows Server.

Sélectionnez le groupe de création récente et cliquez sur Add. Sélectionnez l'interface où le serveur se trouve et écrivez l'adresse IP et le nom de contrôleur de domaine. Soyez sûr que le nom de contrôleur de domaine est écrit dans toutes les majuscules. Cliquez sur **OK** quand vous avez terminé.

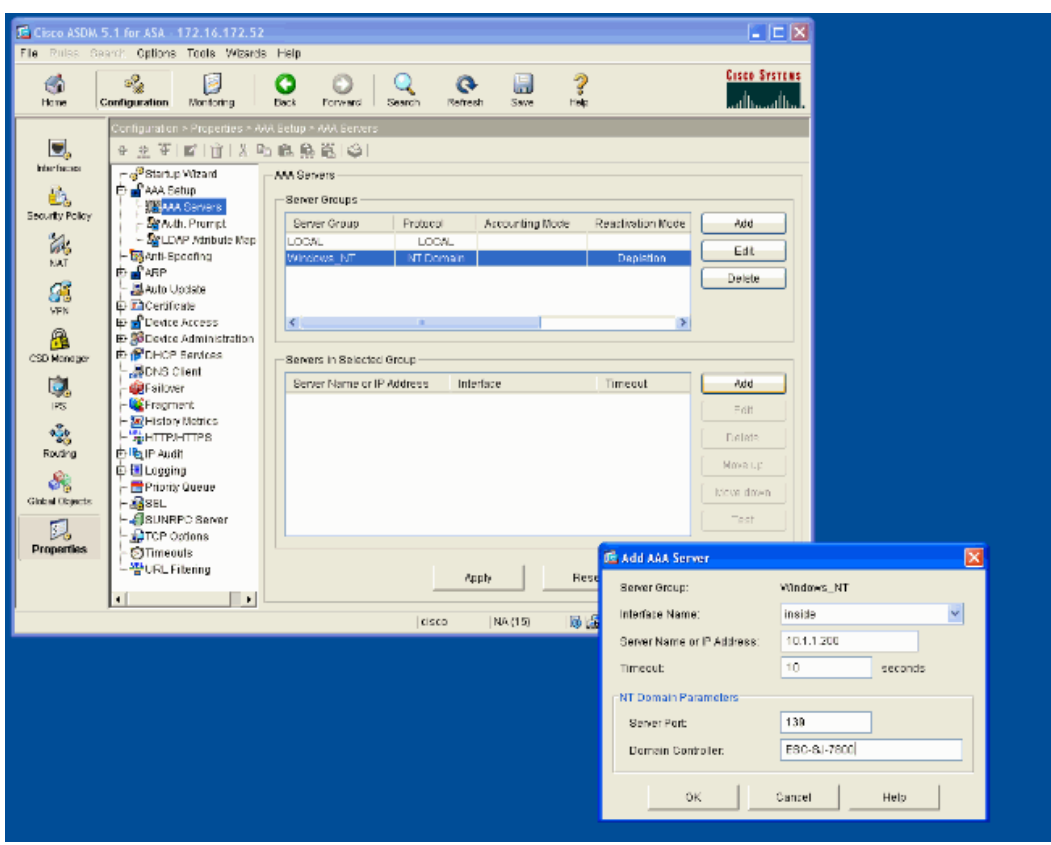

Cette fenêtre affiche la configuration terminée d'AAA :

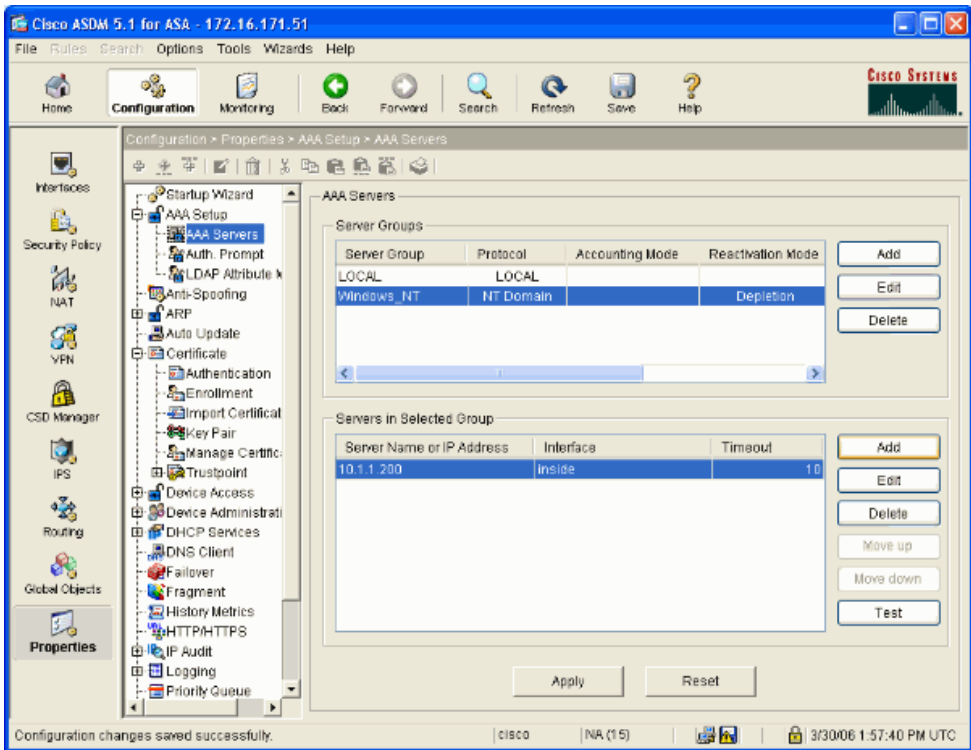

#### **Créez un certificat Auto-signé**

Terminez-vous ces étapes pour configurer l'ASA pour utiliser un certificat auto-signé.

**Remarque:** Dans cet exemple un certificat auto-signé est utilisé pour la simplicité. Pour d'autres options d'inscription de certificat, telles que l'inscription avec une autorité de certification externe, référez-vous à configurer des Certificats.

- 1. **La configuration** choisie **> le Properties > le certificat > le point de confiance > la configuration** et cliquent sur Add.
- Dans la fenêtre qui apparaît écrivez un nom de point de confiance tel que le Gens du pays-TP et le contrôle **génèrent un certificat auto-**2.**signé sur l'inscription**. D'autres options peuvent être laissées avec leurs valeurs par défaut. Cliquez sur **OK** quand vous avez terminé.

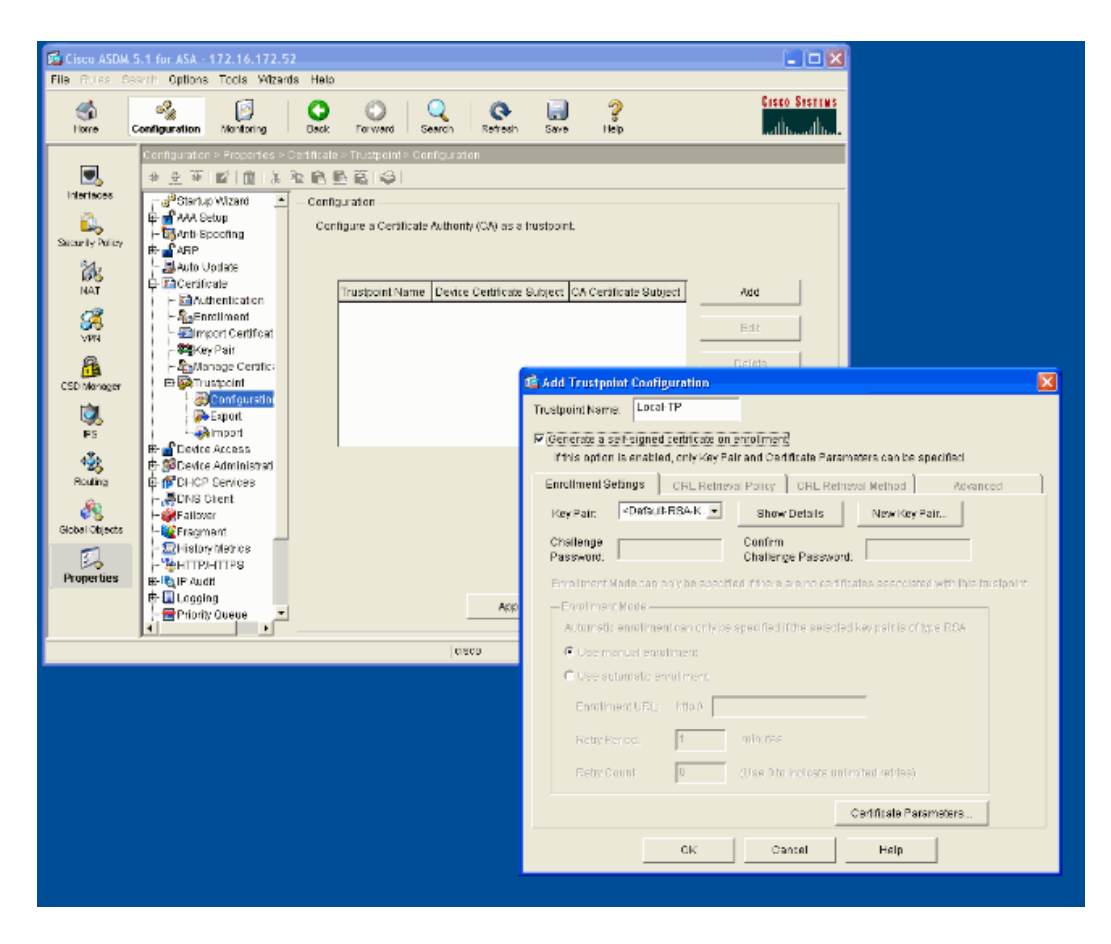

Cette fenêtre affiche la configuration terminée de point de confiance :

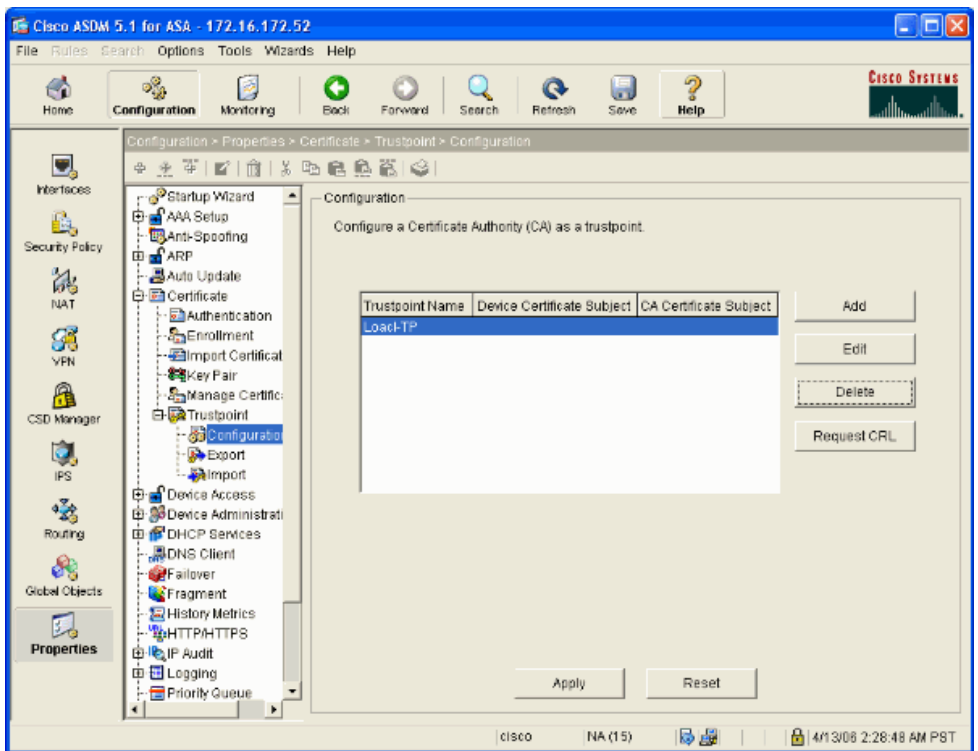

#### **Webvpn d'enable sur l'interface extérieure**

Terminez-vous ces étapes pour permettre à des utilisateurs en dehors de votre réseau pour se connecter utilisant le webvpn.

- 1. **Configuration** choisie **> VPN > webvpn > webvpn Access**.
- Sélectionnez l'interface désirée, cliquez sur l' **enable**, et vérifiez la **liste déroulante de groupe de tunnel d'enable sur la page de** 2. **connexion de webvpn**.

**Remarque:** Si la même interface est utilisée pour le webvpn et l'accès ASDM, vous devez changer le port par défaut pour l'accès ASDM du port 80 à un nouveau port tel que 8080. Ceci est fait sous la **configuration > le Properties > l'accès au périphérique > le HTTPS/ASDM.**

**Remarque:** Vous pouvez automatiquement réorienter un utilisateur au port 443 au cas où un utilisateur naviguerait vers le **<ip\_address> de http://** au lieu du **<ip\_address> de https://**. Sélectionnez la **configuration > le Properties > le HTTP/HTTPS**, choisissez l'interface désirée, cliquez sur Edit et choisi **réorientez le HTTP à HTTPS**.

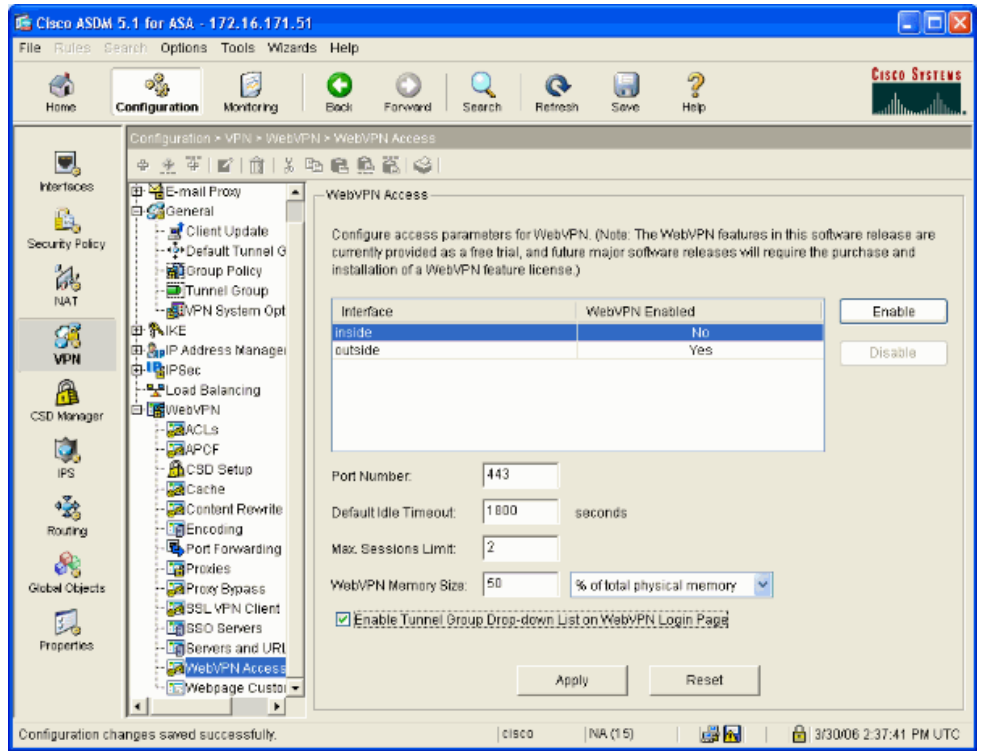

#### **Configurez une liste URL pour vos serveurs internes**

Terminez-vous ces étapes pour créer une liste qui contient les serveurs pour lesquels vous voulez accorder votre accès d'utilisateurs WebVPN.

- 1. **Le Configuration > VPN > WebVPN > Servers and URLs** choisi et cliquent sur Add.
- 2. Écrivez un nom pour la liste URL. Ce nom n'est pas visible aux utilisateurs finaux. Cliquez sur **Add**.
- Écrivez le nom d'affichage URL car il doit être affiché aux utilisateurs. Écrivez les informations URL du serveur. Ceci devrait être 3.comment vous accédez à normalement le serveur.

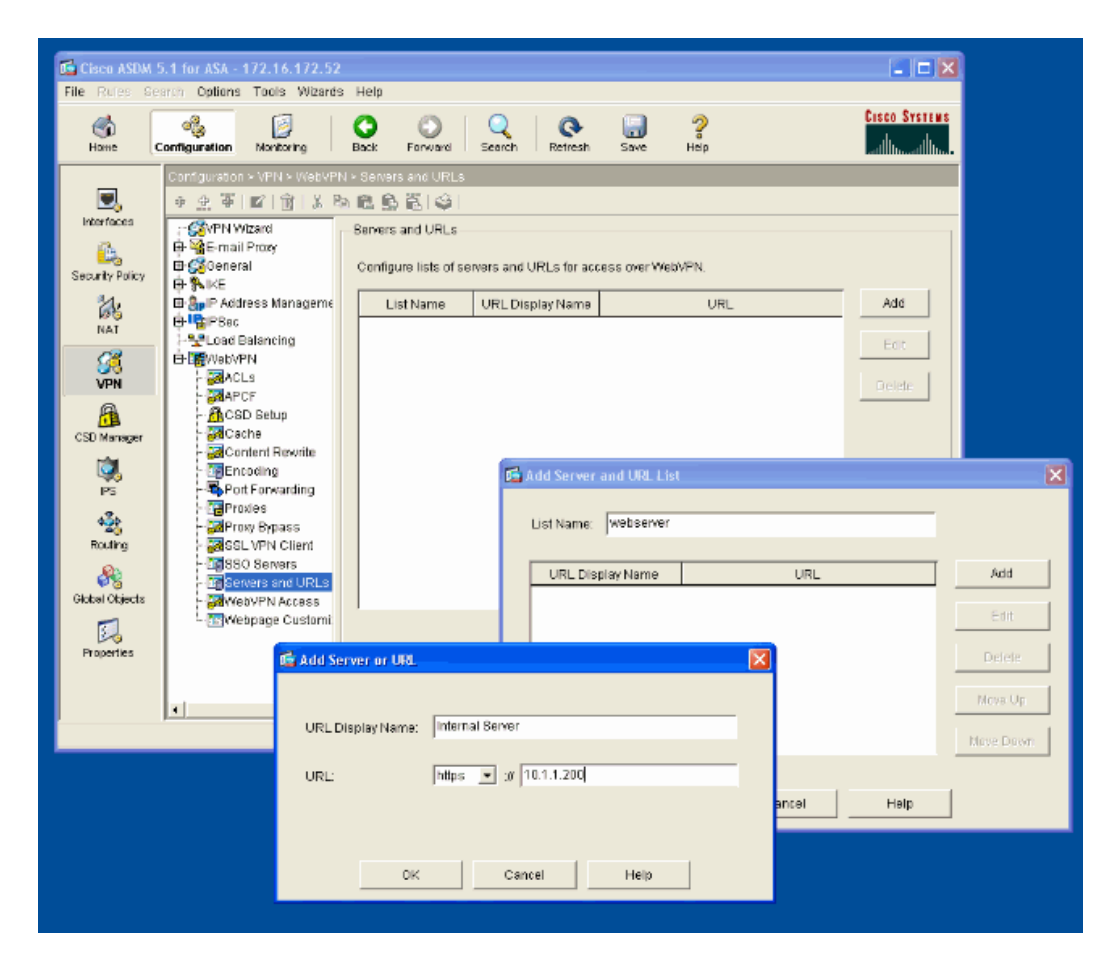

4. Cliquez sur OK, **CORRECT**, et puis **appliquez**.

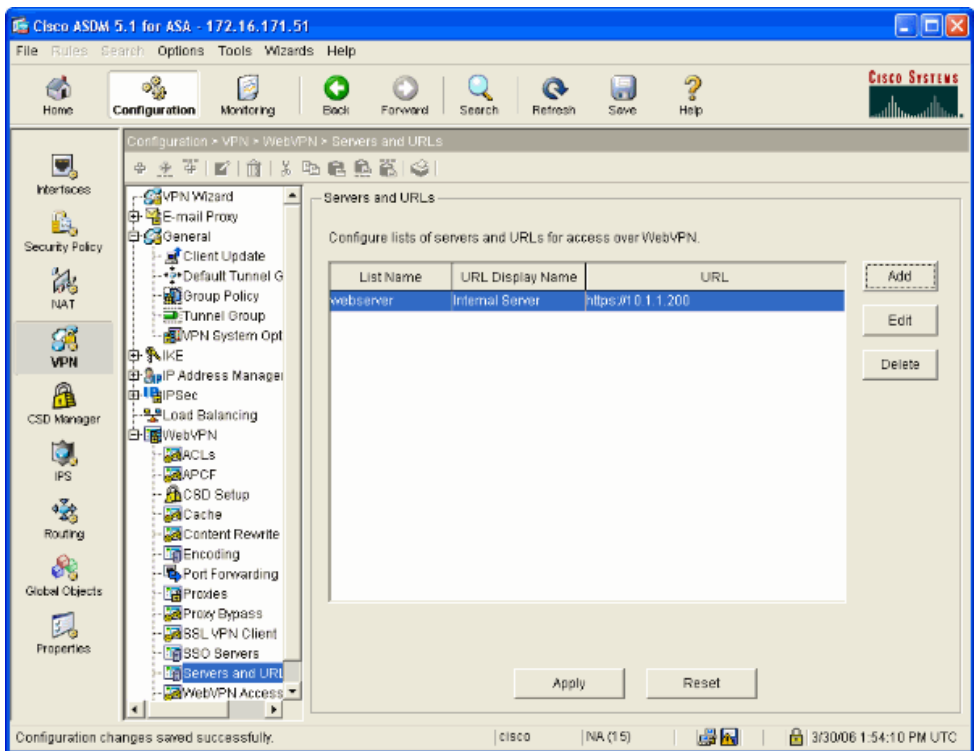

#### **Configurez une stratégie de groupe interne**

Terminez-vous ces étapes pour configurer une stratégie de groupe pour vos utilisateurs WebVPN.

- 1. Sélectionnez le **Configuration > VPN > General > Group Policy**, cliquez sur Add, et sélectionnez la **stratégie de groupe interne**.
- Sur l'onglet Général, spécifiez un nom de stratégie, tel qu'Internal-Group\_POL\_WEBVPN. Décochez alors **héritent** à côté des protocoles 2.de Tunnellisation et du **webvpn de** contrôle.

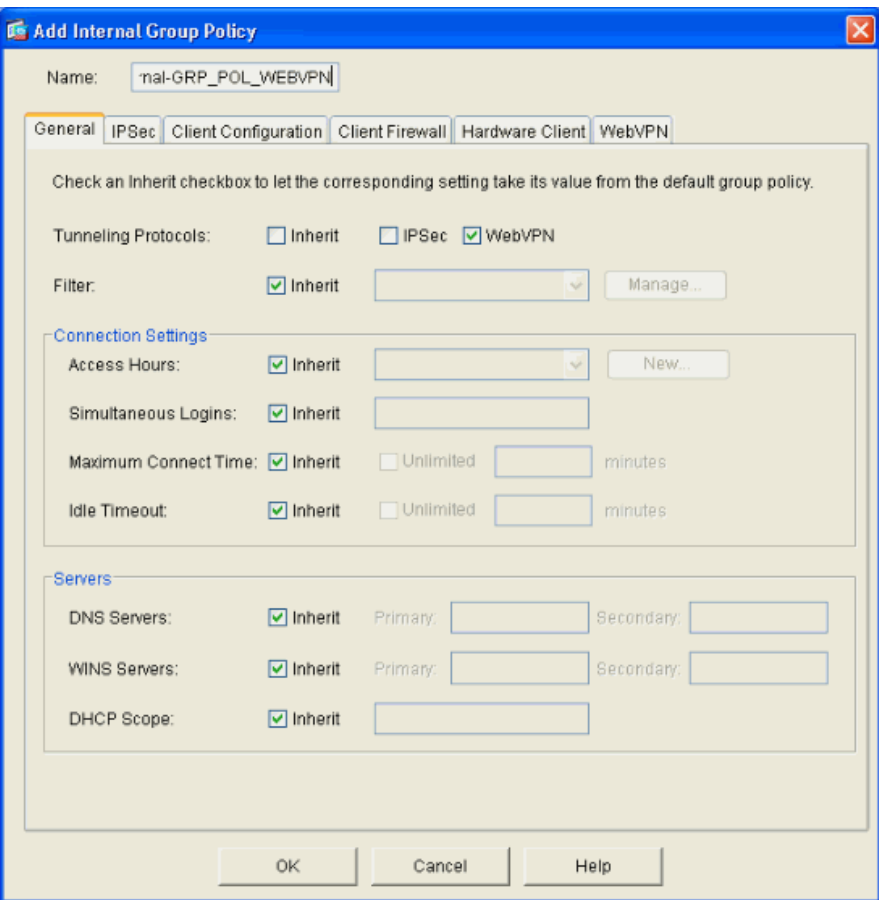

Sur l'onglet de webvpn sélectionnez l' **autre sous-titre-**onglet. Décochez **héritent** à côté des serveurs et des listes URL et sélectionnent la 3. liste URL que vous avez configurée de la liste déroulante. Cliquez sur **OK** quand vous avez terminé.

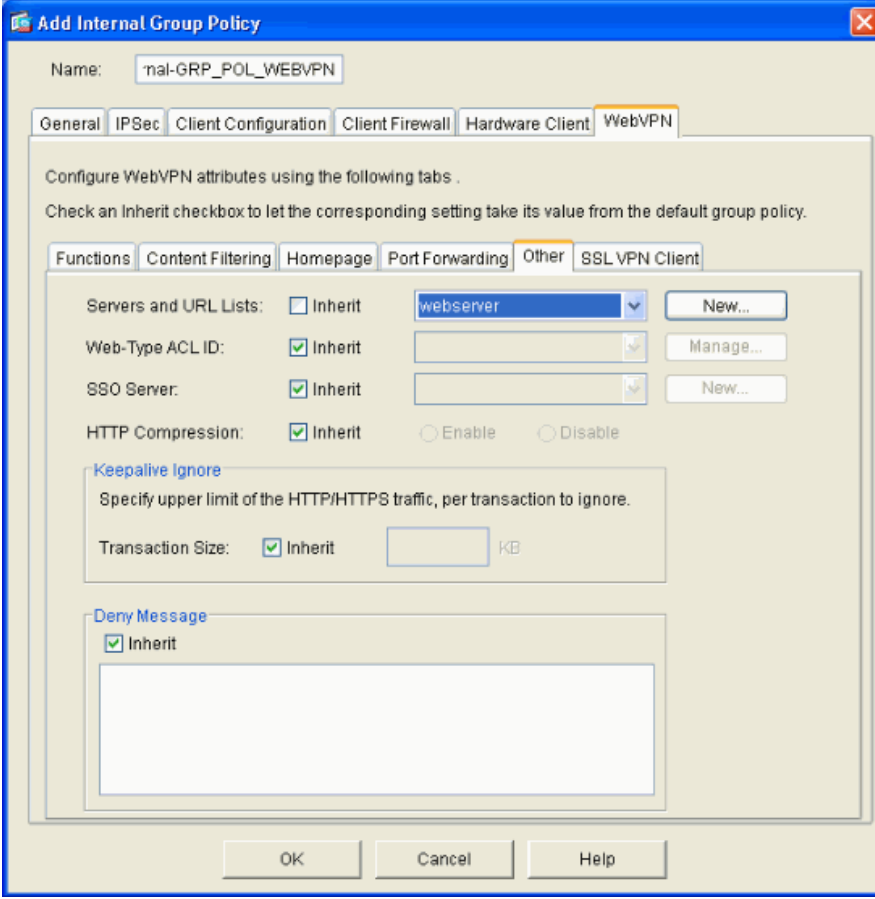

### **Configurez un groupe de tunnel**

Terminez-vous ces étapes pour configurer un groupe de tunnel pour vos utilisateurs WebVPN.

1. Sélectionnez la **configuration > le VPN > le groupe de général > de tunnel**, cliquez sur Add et sélectionnez le **webvpn Access…**

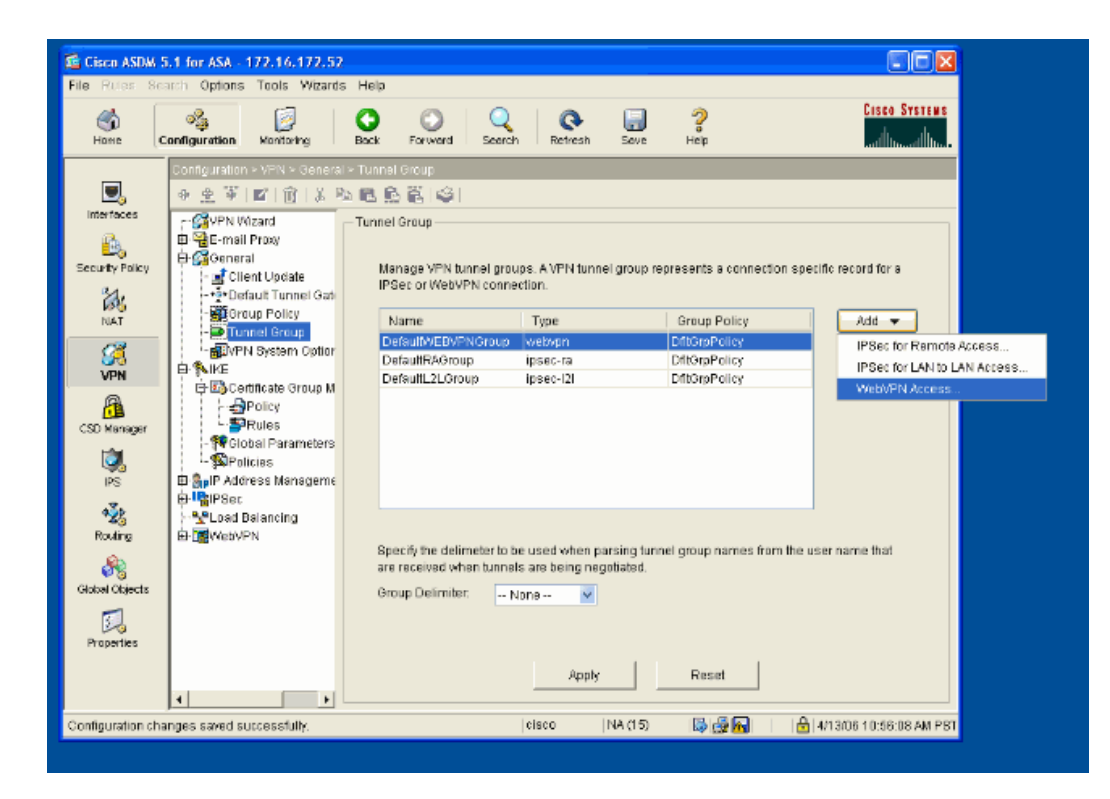

2. Écrivez un nom pour le groupe de tunnel, tel que WEB\_VPN-GRP. Sur l'onglet de base sélectionnez la stratégie de groupe que vous avez créée et la vérifiez que le type de groupe est **webvpn**.

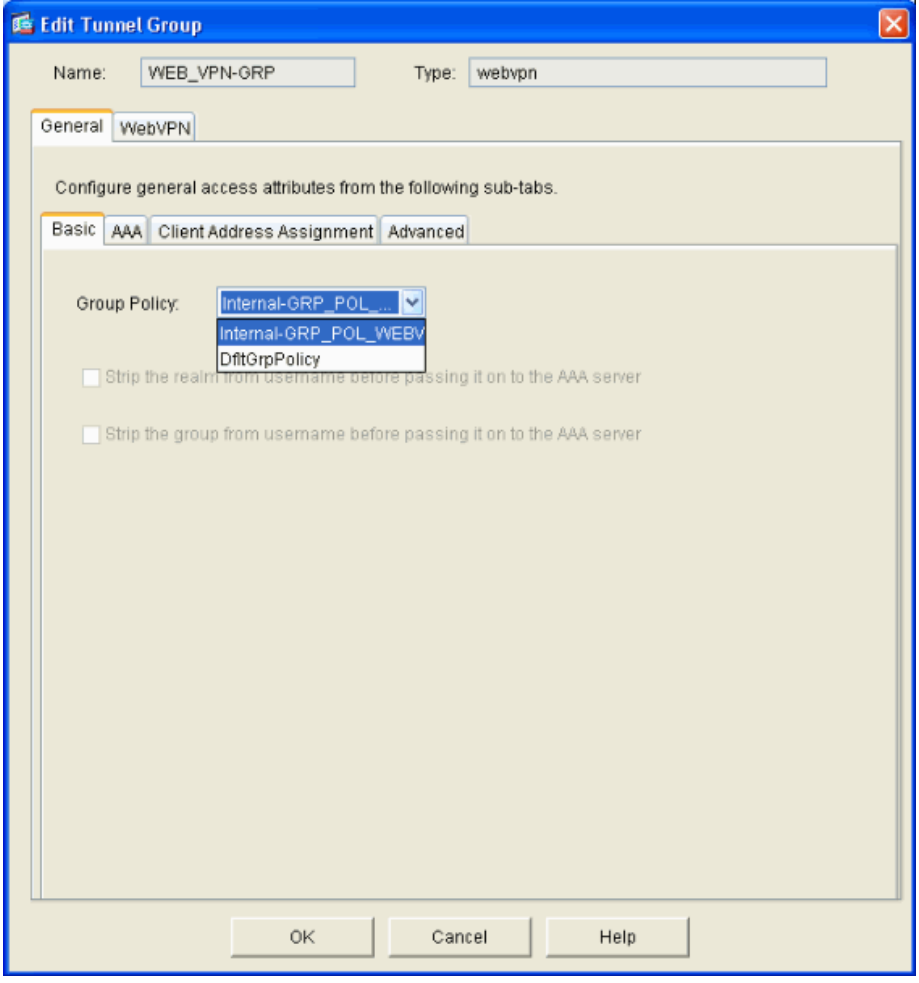

3. Allez à l'AAA l'onglet.

Pour le groupe de serveurs d'authentification, choisissez le groupe que vous avez configuré afin d'activer l'authentification NTLMv1 avec votre contrôleur de domaine.

**Facultatif :** Vérifiez les **GENS DU PAYS d'utilisation si le groupe de serveurs** n'active pas l'utilisation de la base de données locale des utilisateurs au cas où le groupe configuré d'AAA échouerait. Ceci peut vous aider à dépanner à une date ultérieure.

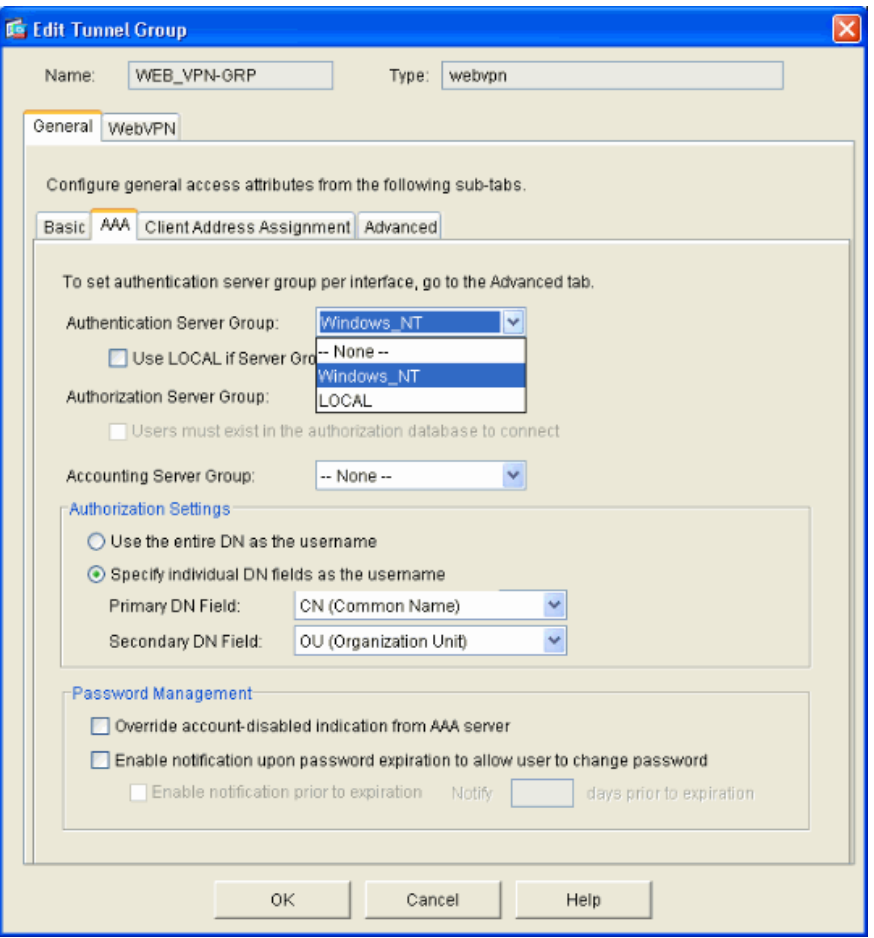

- 4. Allez à l'onglet de webvpn et puis allez au sous-titre-onglet de **pseudonymes et URLs de groupe**.
- Écrivez un pseudonyme sous des pseudonymes de groupe et cliquez sur Add. Ce pseudonyme apparaît dans la liste déroulante présentée 5. aux utilisateurs WebVPN à la procédure de connexion.

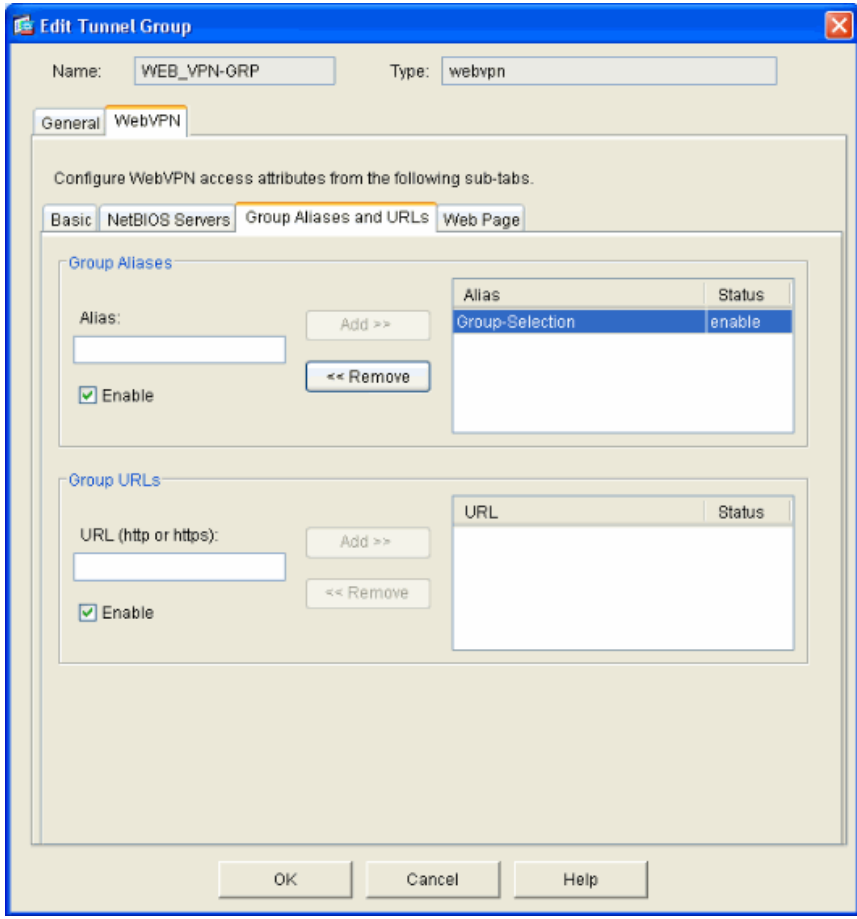

6. Cliquez sur **OK**, puis sur **Apply**.

#### **Configurez l'Automatique-ouverture de session pour un serveur**

Commutez à la ligne de commande pour activer SSO pour vos serveurs internes.

**Remarque:** Cette étape ne peut pas être terminée dans l'ASDM et doit faire utilisant la ligne de commande. Référez-vous à accéder au pour en savoir plus d'interface de ligne de commande.

Utilisez la commande d'automatique- **ouverture de session** de spécifier la ressource de réseau, telle qu'un serveur, que vous voulez donner votre accès utilisateur à. Une adresse IP de serveur unique est configurée ici, mais une plage de réseau telle que **10.1.1.0 /24** peut également être spécifiée. Référez-vous au pour en savoir plus de commande d'automatique- **ouverture de session**.

```
ASA>enable
ASA#configure terminal
ASA(config)#webvpn
ASA(config-webpvn)#auto-signon allow ip 10.1.1.200 255.255.255.255 auth-type ntlm
ASA(config-webvpn)#quit
ASA(config)#exit
ASA#write memory
```
Dans cet exemple de sortie, la commande d'automatique- **ouverture de session** est configurée pour le webvpn globalement. Cette commande peut également être utilisée dans le mode de configuration de mode de configuration de groupe de webvpn ou de nom d'utilisateur de webvpn. L'utilisation de cette commande dans le mode de configuration de groupe de webvpn le limite à un groupe particulier. De même, l'utilisation de cette commande dans le mode de configuration de nom d'utilisateur de webvpn le limite à un utilisateur individuel. Référez-vous au pour en savoir plus de commande d'automatique- **ouverture de session**.

#### **Configuration finale ASA**

Ce document utilise la configuration suivante :

```
Version 7.1(1) ASA
ASA# show running-config
: Saved
:
ASA Version 7.1(1)
!
terminal width 200
hostname ASA
domain-name cisco.com
enable password 8Ry2YjIyt7RRXU24 encrypted
names
!
interface GigabitEthernet0/0
nameif outside
security-level 0
ip address 172.16.171.51 255.255.255.0
!
interface GigabitEthernet0/1
nameif inside
security-level 100
ip address 10.1.1.1 255.255.255.0
!
interface GigabitEthernet0/2
shutdown
no nameif
no security-level
no ip address
! 
interface GigabitEthernet0/3
shutdown
no nameif
no security-level
no ip address
!
interface Management0/0
shutdown
no nameif
no security-level
no ip address
!
passwd 2KFQnbNIdI.2KYOU encrypted
ftp mode passive
dns server-group DefaultDNS
domain-name cisco.com
pager lines 24
mtu inside 1500
mtu outside 1500
no failover
```
asdm image disk0:/asdm512.bin no asdm history enable arp timeout 14400 route outside 0.0.0.0 0.0.0.0 172.16.171.1 1 timeout xlate 3:00:00 timeout conn 1:00:00 half-closed 0:10:00 udp 0:02:00 icmp 0:00:02 timeout sunrpc 0:10:00 h323 0:05:00 h225 1:00:00 mgcp 0:05:00 timeout mgcp-pat 0:05:00 sip 0:30:00 sip\_media 0:02:00 timeout uauth 0:05:00 absolute !--- AAA server configuration aaa-server Windows\_NT protocol nt aaa-server Windows\_NT host 10.1.1.200 nt-auth-domain-controller ESC-SJ-7800 !--- Internal group policy configuration group-policy Internal-GRP\_POL\_WEBVPN internal group-policy Internal-GRP\_POL\_WEBVPN attributes vpn-tunnel-protocol webvpn webvpn url-list value webserver username cisco password Q/odgwmtmVIw4Dcm encrypted privilege 15 aaa authentication http console LOCAL aaa authentication ssh console LOCAL aaa authentication enable console LOCAL http server enable 8181 http 0.0.0.0 0.0.0.0 outside no snmp-server location no snmp-server contact snmp-server enable traps snmp authentication linkup linkdown coldstart !--- Trustpoint/certificate configuration crypto ca trustpoint Local-TP enrollment self crl configure crypto ca certificate chain Local-TP certificate 31 308201b0 30820119 a0030201 02020131 300d0609 2a864886 f70d0101 04050030 1e311c30 1a06092a 864886f7 0d010902 160d4153 412e6369 73636f2e 636f6d30 1e170d30 36303333 30313334 3930345a 170d3136 30333237 31333439 30345a30 1e311c30 1a06092a 864886f7 0d010902 160d4153 412e6369 73636f2e 636f6d30 819f300d 06092a86 4886f70d 01010105 0003818d 00308189 02818100 e47a29cd 56becf8d 99d6d919 47892f5a 1b8fc5c0 c7d01ea6 58f3bec4 a60b2025 03748d5b 1226b434 561e5507 5b45f30e 9d65a03f 30add0b5 81f6801a 766c9404 9cabcbde 44b221f9 b6d6dc18 496fe5bb 4983927f adabfb17 68b4d22c cddfa6c3 d8802efc ec3af7c7 749f0aa2 3ea2c7e3 776d6d1d 6ce5f748 e4cda3b7 4f007d4f 02030100 01300d06 092a8648 86f70d01 01040500 03818100 c6f87c61 534bb544 59746bdb 4e01680f 06a88a15 e3ed8929 19c6c522 05ec273d 3e37f540 f433fb38 7f75928e 1b1b6300 940b8dff 69eac16b af551d7f 286bc79c e6944e21 49bf15f3 c4ec82d8 8811b6de 775b0c57 e60a2700 fd6acc16 a77abee6 34cb0cad 81dfaf5a f544258d cc74fe2d 4c298076 294f843a edda3a0a 6e7f5b3c quit !--- Tunnel group configuration tunnel-group WEB\_VPN-GRP type webvpn tunnel-group WEB\_VPN-GRP general-attributes authentication-server-group Windows\_NT default-group-policy Internal-GRP\_POL\_WEBVPN tunnel-group WEB\_VPN-GRP webvpn-attributes group-alias Group-Selection enable telnet timeout 5 ssh timeout 5 console timeout 0 ! class-map inspection\_default match default-inspection-traffic ! ! policy-map global\_policy class inspection\_default inspect dns maximum-length 512 inspect ftp inspect h323 h225 inspect h323 ras inspect netbios inspect rsh

```
 inspect rtsp
 inspect skinny
 inspect esmtp
 inspect sqlnet
 inspect sunrpc
 inspect tftp
 inspect sip
 inspect xdmcp
!
service-policy global_policy global
!--- WebVPN Configuration
webvpn
enable outside
url-list webserver "Internal Server" https://10.1.1.200 1
tunnel-group-list enable
auto-signon allow ip 10.1.1.200 255.255.255.255 auth-type ntlm
Cryptochecksum:c80ac5f6232df50fc1ecc915512c3cd6
: end
```
## **Vérifiez**

Référez-vous à cette section pour vous assurer du bon fonctionnement de votre configuration.

L'Outil Interpréteur de sortie (clients enregistrés uniquement) (OIT) prend en charge certaines commandes **show**. Utilisez l'OIT pour afficher une analyse de la sortie de la commande **show** .

#### **Testez une procédure de connexion de webvpn**

Procédure de connexion en tant qu'utilisateur pour tester votre configuration.

1. Tentative d'ouvrir une session à l'ASA avec les informations utilisateur de votre Domaine NT. Sélectionnez le groupe alias configuré dans l'étape 5 configurent dessous un groupe de tunnel.

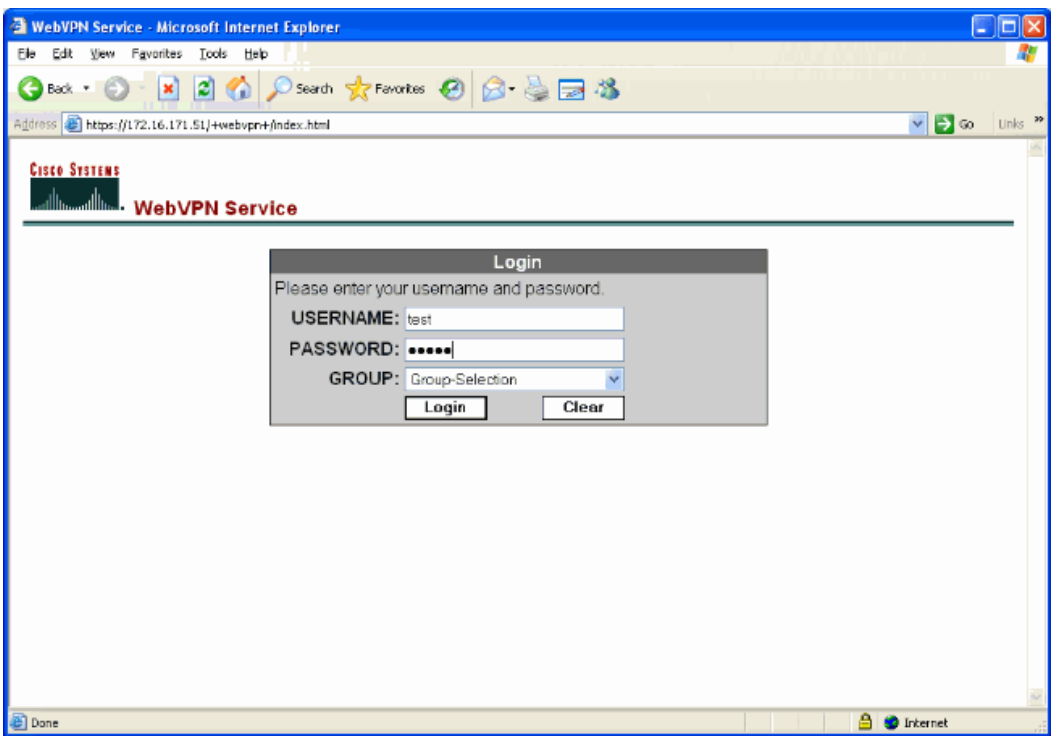

2. Recherchez les liens configurés aux serveurs internes. Cliquez sur en fonction le lien pour vérifier.

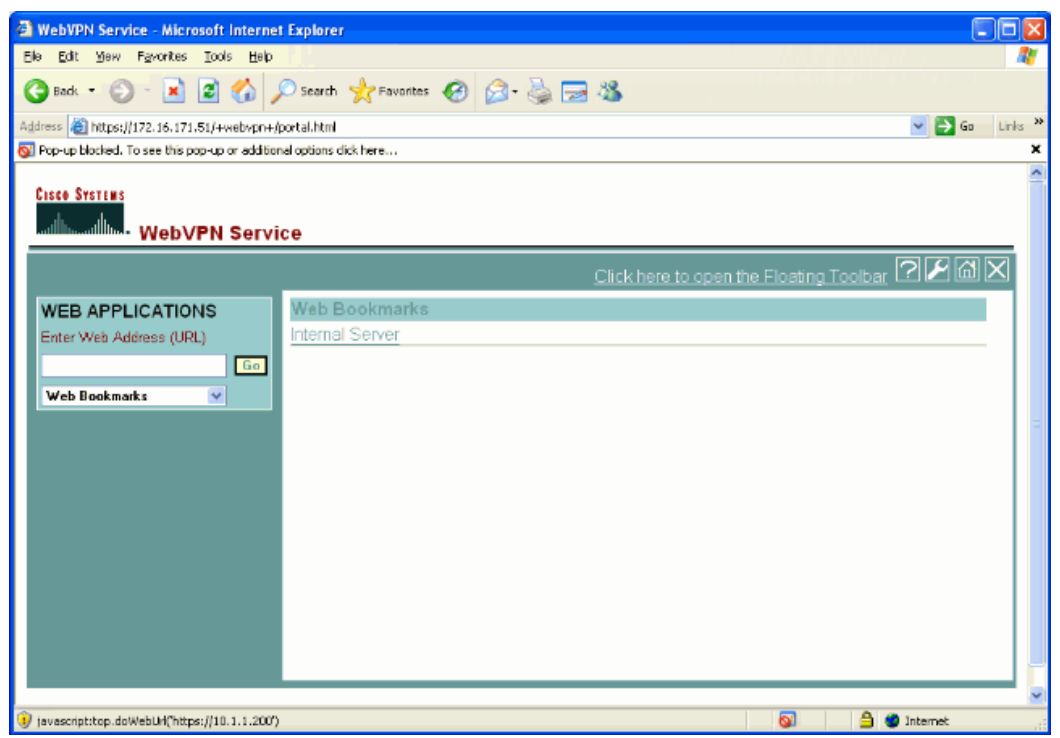

#### **Sessions de surveillance**

**Le Monitoring > VPN > VPN Statistics > Sessions** choisi et recherchent une session de webvpn qui appartient au groupe configuré dans ce document.

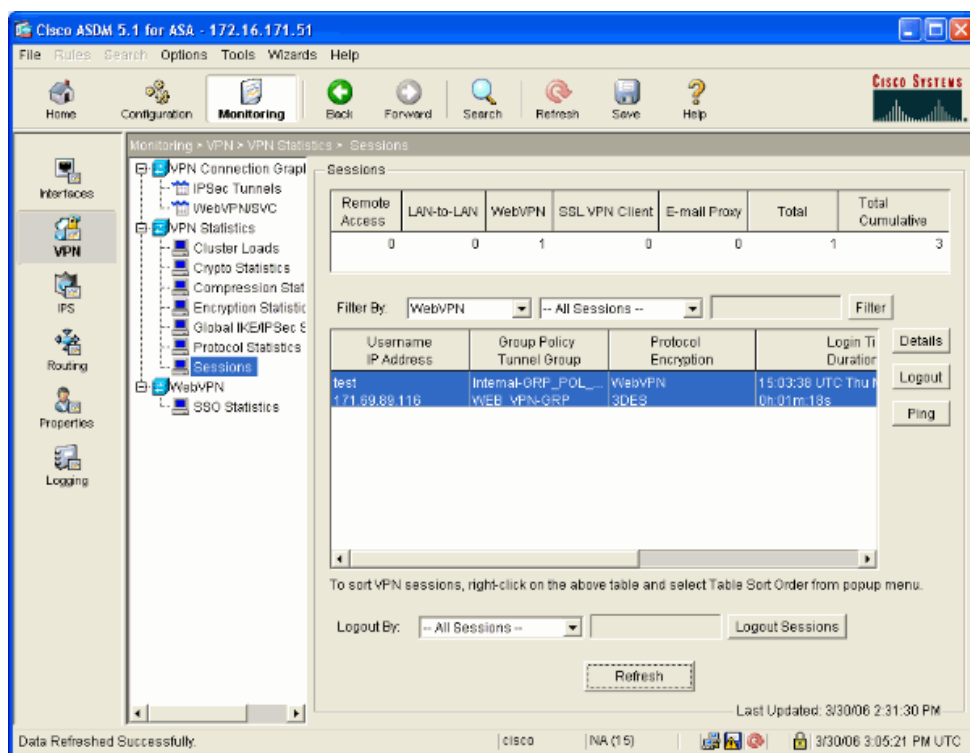

### **Débuggez une session de webvpn**

Cette sortie est un échantillon mettent au point d'une session réussie de webvpn.

**Remarque:** Référez-vous aux informations importantes sur les commandes de débogage avant d'utiliser les commandes de **débogage**.

```
ASA#debug webvpn 255
INFO: debug webvpn enabled at level 255
ASA#
ASA# webvpn_portal.c:ewaFormServe_webvpn_login[1570]
webvpn_portal.c:http_webvpn_kill_cookie[385]
webvpn_auth.c:webvpn_auth[286]
WebVPN: no cookie present!!
webvpn_portal.c:ewaFormSubmit_webvpn_login[1640]
```
webvpn\_portal.c:http\_webvpn\_kill\_cookie[385] webvpn\_auth.c:http\_webvpn\_pre\_authentication[1782]

#### !--- Begin AAA

WebVPN: calling AAA with ewsContext (78986968) and nh (78960800)! **WebVPN: started user authentication...** webvpn\_auth.c:webvpn\_aaa\_callback[3422] **WebVPN: AAA status = (ACCEPT)** webvpn\_portal.c:ewaFormSubmit\_webvpn\_login[1640] webvpn\_auth.c:http\_webvpn\_post\_authentication[1095] **WebVPN: user: (test) authenticated.**

#### $!---$  End AAA

webvpn\_auth.c:http\_webvpn\_auth\_accept[2093] webvpn\_session.c:http\_webvpn\_create\_session[159] webvpn\_session.c:http\_webvpn\_find\_session[136] **WebVPN session created!** webvpn\_session.c:http\_webvpn\_find\_session[136] webvpn\_db.c:webvpn\_get\_server\_db\_first[161] webvpn\_db.c:webvpn\_get\_server\_db\_next[202] traversing list: (webserver) webvpn\_portal.c:ewaFormServe\_webvpn\_cookie[1421] webvpn\_auth.c:webvpn\_auth[286] webvpn\_session.c:http\_webvpn\_find\_session[136] webvpn\_session.c:webvpn\_update\_idle\_time[924] **WebVPN: session has been authenticated.** webvpn\_auth.c:webvpn\_auth[286] webvpn\_session.c:http\_webvpn\_find\_session[136] webvpn\_session.c:webvpn\_update\_idle\_time[924]

WebVPN: session has been authenticated.

#### !--- Output supressed

webvpn\_auth.c:webvpn\_auth[286] webvpn\_session.c:http\_webvpn\_find\_session[136] webvpn\_session.c:webvpn\_update\_idle\_time[924] WebVPN: session has been authenticated. webvpn\_auth.c:webvpn\_auth[286] webvpn\_session.c:http\_webvpn\_find\_session[136] webvpn\_session.c:webvpn\_update\_idle\_time[924] WebVPN: session has been authenticated. webvpn\_auth.c:webvpn\_auth[286] webvpn\_session.c:http\_webvpn\_find\_session[136] webvpn\_session.c:webvpn\_update\_idle\_time[924] WebVPN: session has been authenticated. webvpn\_auth.c:webvpn\_auth[286] webvpn\_session.c:http\_webvpn\_find\_session[136] webvpn\_session.c:webvpn\_update\_idle\_time[924] WebVPN: session has been authenticated. webvpn\_auth.c:webvpn\_auth[286] webvpn\_session.c:http\_webvpn\_find\_session[136] webvpn\_session.c:webvpn\_update\_idle\_time[924] WebVPN: session has been authenticated. webvpn\_session.c:http\_webvpn\_find\_session[136] webvpn\_session.c:webvpn\_update\_idle\_time[924]

#### **Dépannez**

Cette section fournit des informations que vous pouvez utiliser pour dépanner votre configuration.

- Si la liste déroulante de groupe n'est pas présente sur la page de connexion de webvpn, soyez sûr que vous vous êtes terminé l'étape 2 sous le webvpn d'enable sur l'interface extérieure et étape 5 configurent dessous un groupe de tunnel. Si ces étapes ne sont pas terminées et le déroulant manque, l'authentification tombe sous le groupe par défaut et échoue vraisemblablement.
- Bien que vous ne puissiez pas attribuer des droits d'accès à l'utilisateur dans l'ASDM ou sur l'ASA, vous pouvez limiter des utilisateurs avec des droits d'accès de Microsoft Windows sur votre contrôleur de domaine. Ajoutez les autorisations nécessaires de groupe de NT pour la page Web que l'utilisateur authentifie à. Une fois les journaux de l'utilisateur dans le webvpn avec les autorisations du groupe, accès aux pages spécifiées est accordés ou refusés en conséquence. L'ASA agit seulement en tant qu'hôte d'authentification de proxy au nom du contrôleur de domaine et toutes les transmissions ici sont NTLMv1.
- Vous ne pouvez pas configurer SSO pour Sharepoint au-dessus de webvpn parce que le serveur de Sharepoint ne prend en charge pas  $\bullet$ l'authentification basée par formes. En conséquence, les signets avec le poteau ou la procédure embrochable de poteau s'applique pas applicable ici.

#### **Informations connexes**

**Exemples et notes techniques de configuration**

© 1992-2010 Cisco Systems Inc. Tous droits réservés.

Date du fichier PDF généré: 16 décembre 2015

http://www.cisco.com/cisco/web/support/CA/fr/109/1096/1096527\_asa-webvpn-single.html